The Digi unit runs a DHCP server to assign an IP address to computers plugged into the Ethernet interface. Disconnect the Ethernet cross-over cable and reconnect it. This will re-establish the Ethernet connection and assign a new IP address through the DHCP server.

To verify that the Digi unit has an IP address, check the home page of the unit at 192.168.1.1. To verify your Internet connection, enter a website of your choice (e.g. www.digi.com) in the URL address bar of your browser and click "Enter." Connecting to a website indicates the connection is working. If your device does not have an active account with your 4G provider, you will automatically be redirected to a website where you can register your device.

When powered on, the Digi unit will automatically search for 4G service and if it finds service, will connect to it. Finding service may take a few minutes. To view device status, click on **Administration > System Information.** For connection status, click on **System Information > WiMAX**.

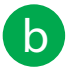

In the Web Interface of the ConnectPort X4 / Connect WAN H, click **Conguration > XBee Network**.

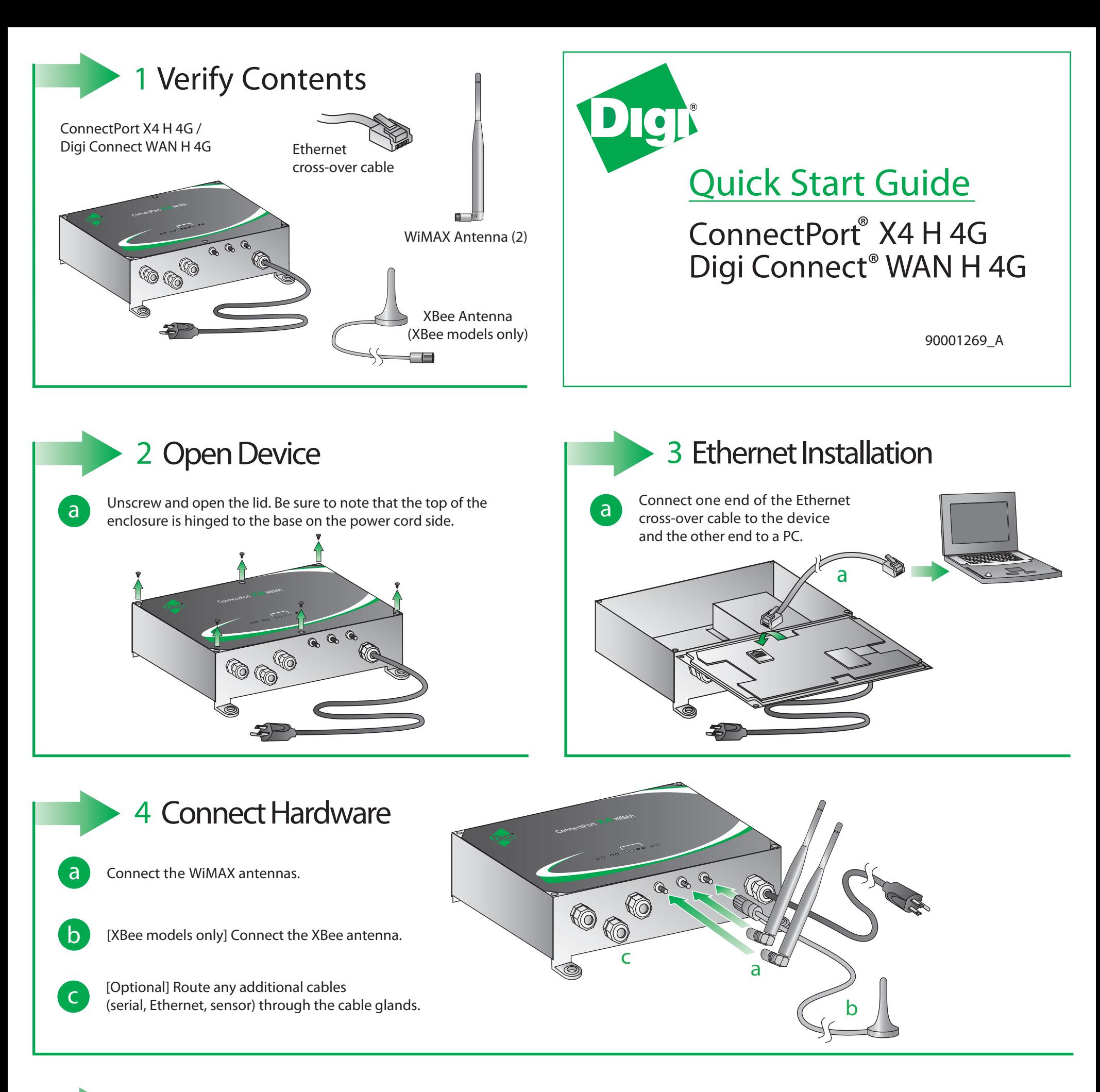

Click **Discover XBee Devices**. The XBee radio in the ConnectPort X4 / Connect WAN H will now be listed, along with any other XBee devices that have joined its XBee network.

For additional information about your wireless connection, click **System Information > WiMAX** or reference the User's Guide provided on the Digi support site (*www.digi.com/support/*).

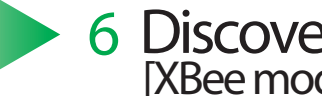

## 5 **Verify Internet Connection**

**b**

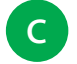

## 6 **Discover XBee Devices [XBee models only]**

**a**

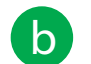

Disconnect the Ethernet cross-over cable from the unit.

Carefully re-tighten the six screws securing the faceplate and reassemble the enclosure.

© 2011 Digi International, Inc.

Digi, Digi International, Inc., XBee, Digi Connect, ConnectPort and the Digi logo are trademarks or registered trademarks of Digi International, Inc., in the United States and other countries worldwide. All other trademark

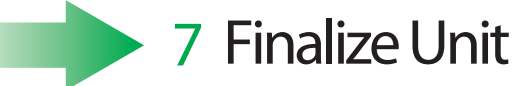

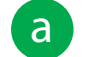